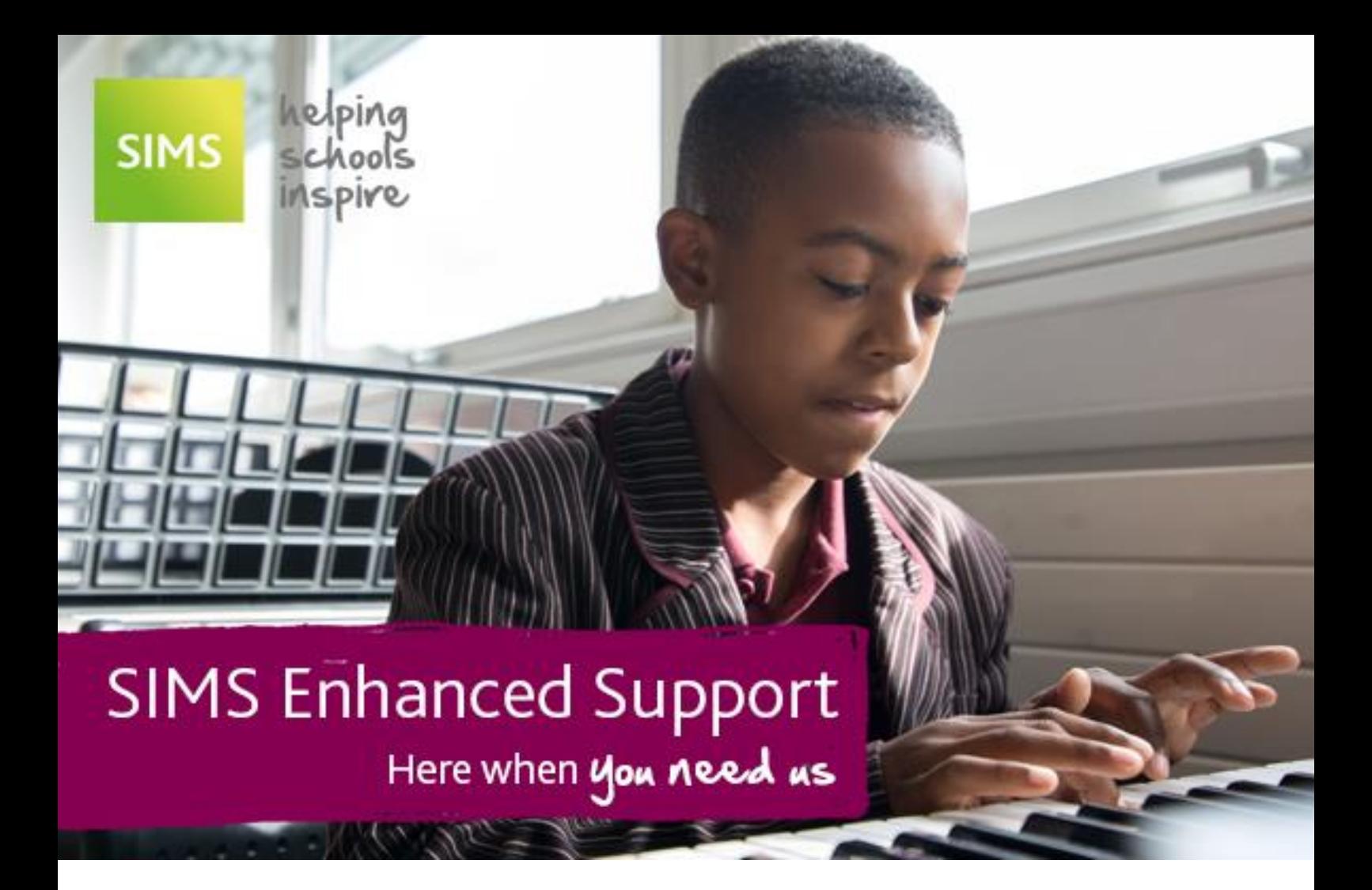

Managing Performance Measures for England Preparation

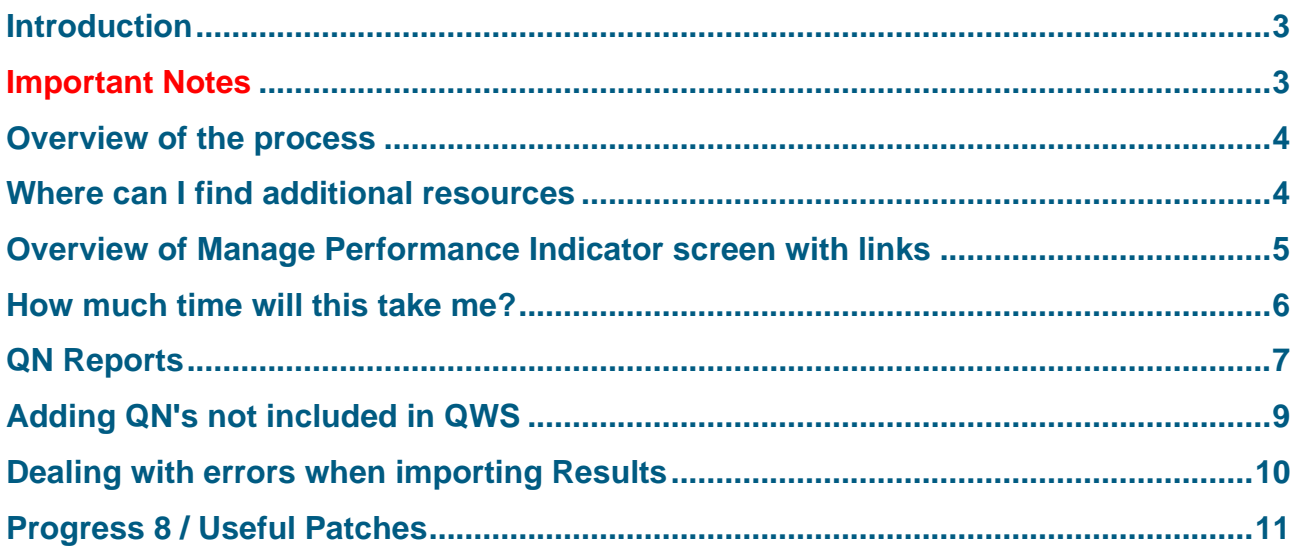

## **Introduction**

### **Managing Performance Measures for England in 2023**

This document has been put together to help customers understand the process involved for schools in England, give an overview of the process and understand the amount of time this may take.

#### **What has changed for England schools for 2023?**

On the latest Summer version of SIMS (7.212) there are no major changes for Examinations Organiser, PI Reports or Managing Performance Indicators. We expect Exams Season 2023 to return to normal procedure, with schools importing the results and the majority sending the results via InTouch. Progress 8 can be calculated this year. Further down in this guide will be instructions on which Template to import and use.

As of yet, we have not identified any major issues with Basedata, SIMS or Exams Organiser.

### **Will there be a Performance Measures file released for schools in England?**

No, Performance Measures files are a thing of the past for schools in England, so they will have to manually update the qualifications, if incorrect. However, we still release Performance Measures files for Welsh schools which can be downloaded from the article [here](https://customer.support-ess.com/csm?id=kb_article_view&sysparm_article=KB0035892)

In allowing schools in England to now own and take responsibility for the Performance Indicators in their data, they are in control of the data that is used in the PI Reports. Managing the indicators also brings the following advantages:

- In previous years, ESS SIMS have issued numerous PM Files for schools in England, usually due to late changes to qualifications, for example in a previous year, there were 20 qualifications that were added to the Ebacc lists with only weeks to go until the results were available, each time an alteration was needed, a new file was produced and even if these qualifications were not in place in a school, there was a compulsion to import the new PM File anyway. Now schools are in control of the qualifications, they can update just the qualifications that are applicable to them.
- If a QN is not counting correctly for Ebacc, the user can simply open the QN in Manage Performance Indicators and tick the bucket in which the QN can count. They can then re-collate the results and run the reports and perform their analysis.
- With this functionality, any issues a school has with their Performance Indicators can easily be resolved.

### **Important Notes**

- Changes made to grade details and equivalences are not validated so extreme care must be taken to ensure that changes accurately reflect DfE guidelines
- If you are a new school to SIMS that has never used the Manage Performance Indicator section, you may find that when you try to clone the Performance Years, you will receive a message saying "No QN's to clone". To resolve this issue, you will need to apply Patch 22967 and follow advice from [KB0020427](https://customer.support-ess.com/csm?id=kb_article_view&sysparm_article=KB0020427)
- With **SIMS Connected**, there is a different method to importing Result Files and placing them on a shared folder. Please see KB article [KB0051548](https://customer.support-ess.com/csm?id=kb_article_view&sysparm_article=KB0051548) aswell as a link to a video below which will guide you through the process:

<https://ess-cs.s3.amazonaws.com/Web/DYK/SIMS+7/How+to+Import+Exam+Results.mp4>

## **Overview of the process**

The process for managing your Performance Indicator files can be summarised in the following 7 steps, more detail can be found in chapter 3 of the [Processing Results and Calculating PI Data in Exams and SIMS](https://customer.support-ess.com/csm?id=kb_article_view&sysparm_article=KB0035757&sys_kb_id=3bee9b4f1b75a9500f7143b6b04bcb11&spa=1) handbook on the indicated page.

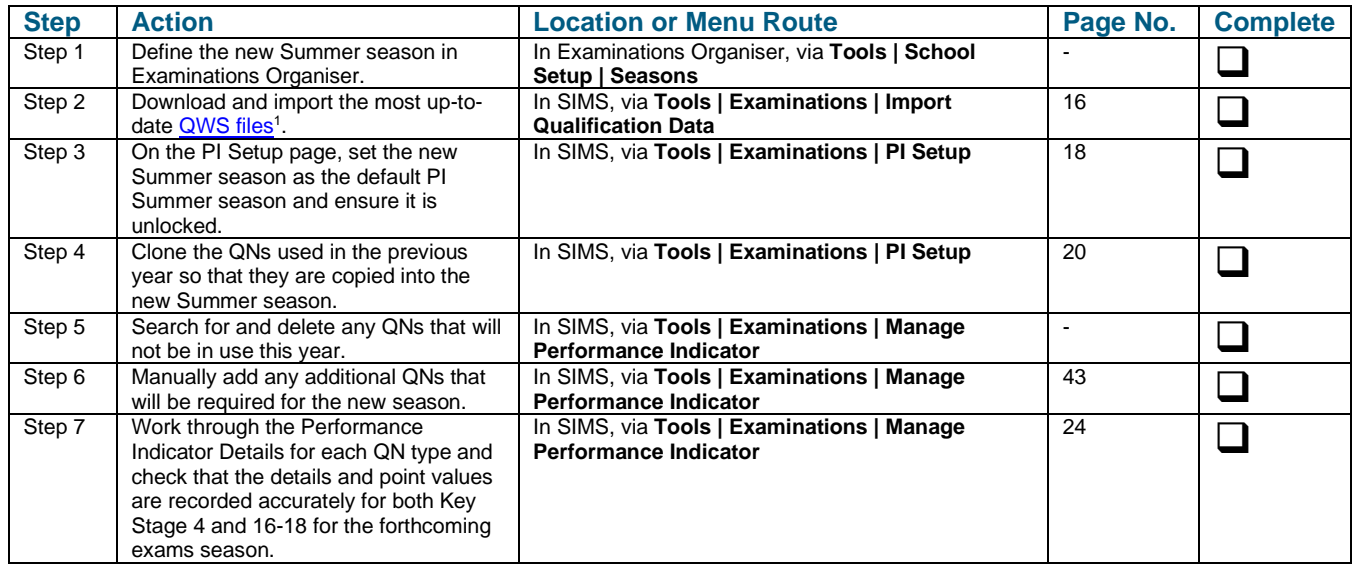

## **Where can I find additional resources**

You can find additional resources from the following links:

[Exams Information](https://customer.support-ess.com/csm?id=kb_article_view&sysparm_article=KB0035892) [Exam Reports](https://parentpaygroup.service-now.com/kb_view.do?sysparm_article=KB0036892) [Results Day Survival Guide](https://customer.support-ess.com/csm?id=kb_article_view&sysparm_article=KB0035786)

<sup>1</sup> [https://collectdata.education.gov.uk/qwsweb/\(S\(tr0gbpqe3f5zbd20aqx0123 z\)\)/Main.aspx](https://collectdata.education.gov.uk/qwsweb/(S(tr0gbpqe3f5zbd20aqx0123%20z))/Main.aspx)

## **Overview of Manage Performance Indicator screen with links**

Below is a screen shot of the Manage Performance Indicator screen with a key and links to the relevant websites where the information can be found out. This is an extract from page 28 of chapter 3 of the [Processing Results and Calculating PI Data in Exams and SIMS](https://customer.support-ess.com/csm?id=kb_article_view&sysparm_article=KB0035757&sys_kb_id=3bee9b4f1b75a9500f7143b6b04bcb11&spa=1) handbook:

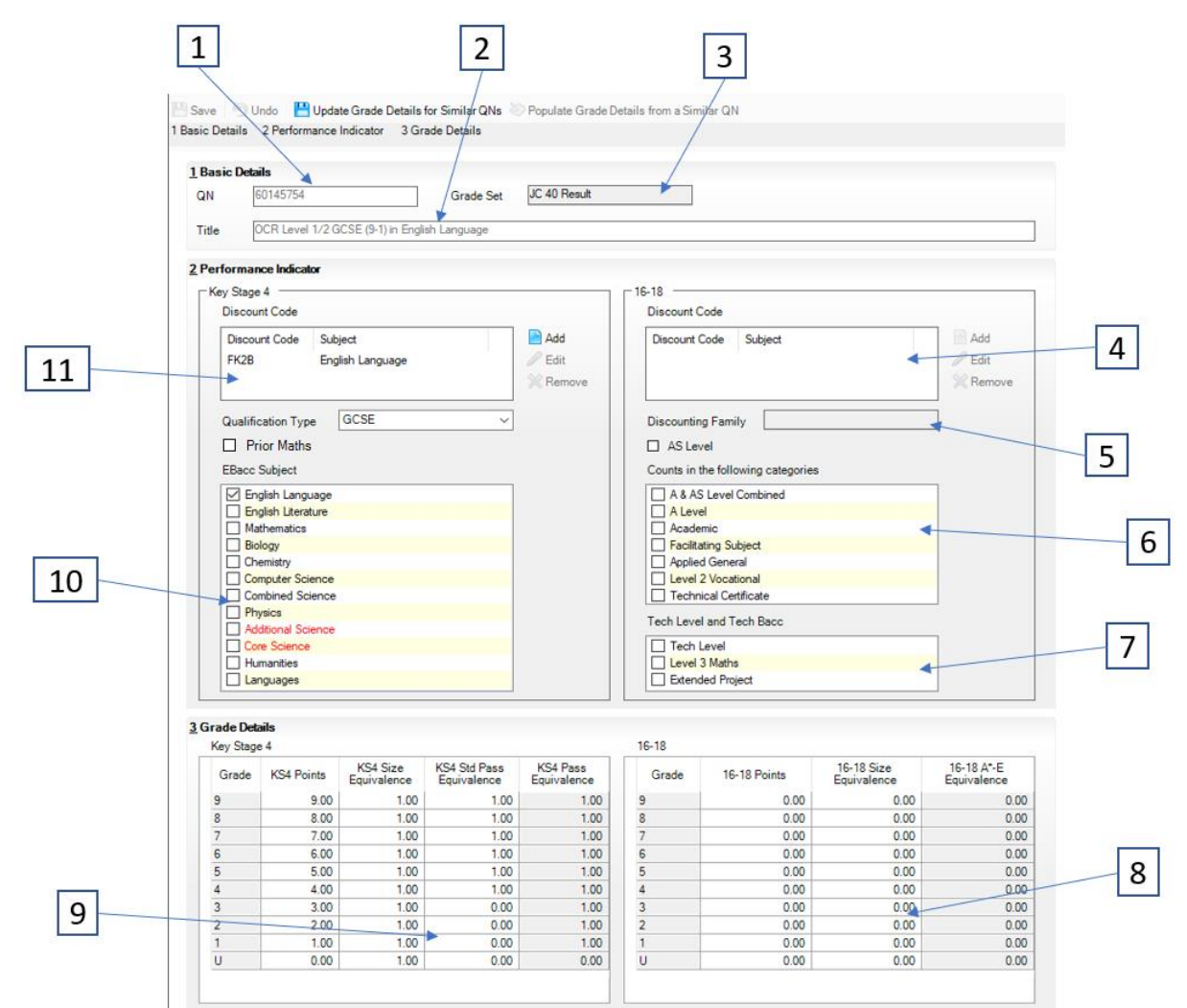

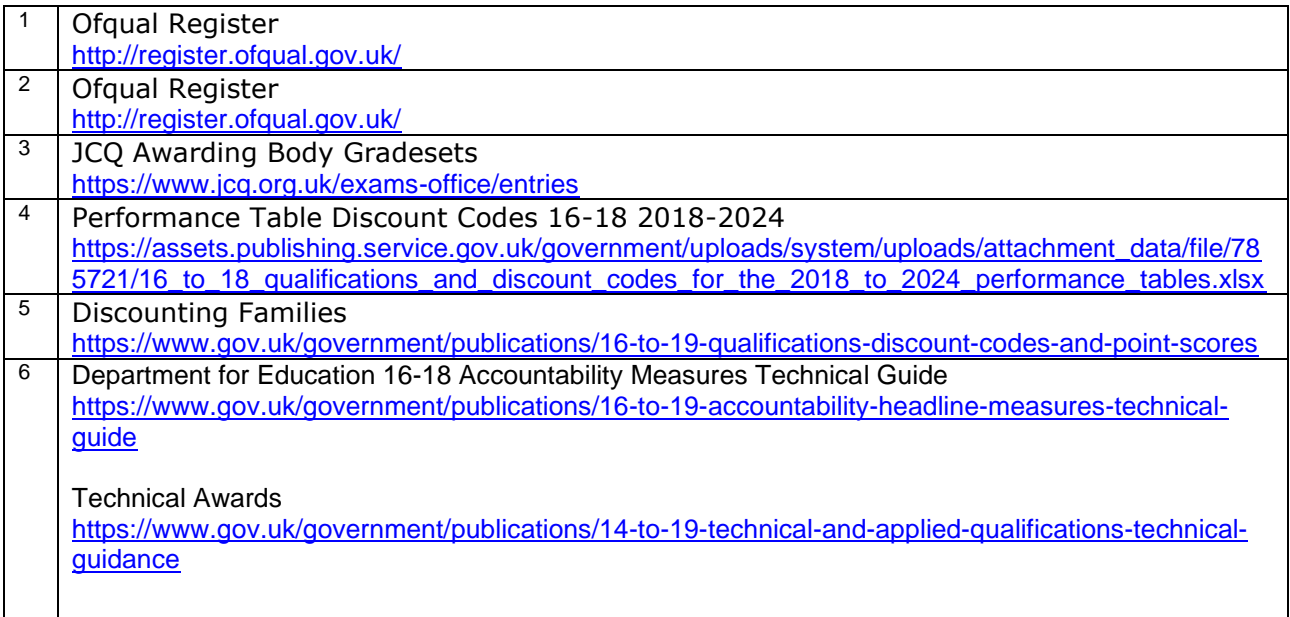

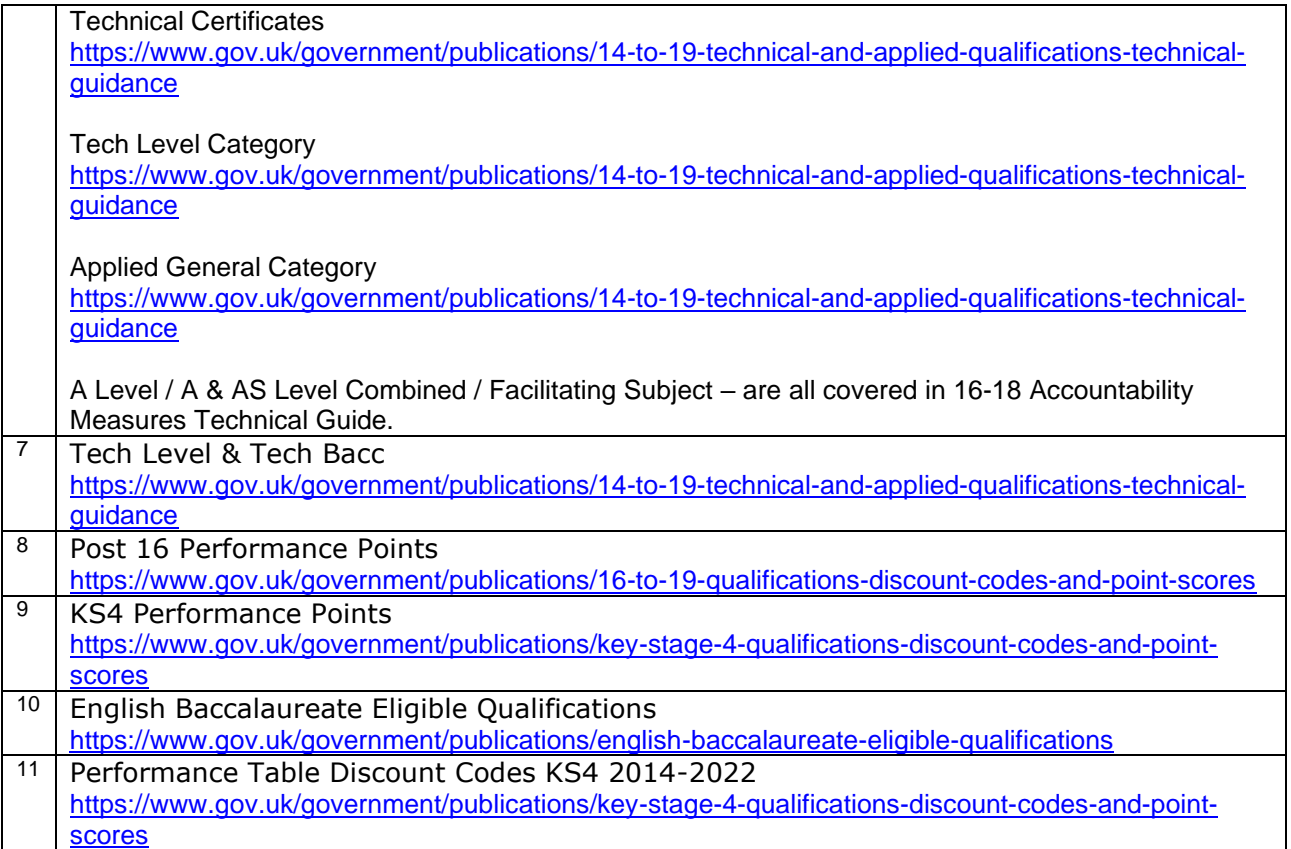

# **How much time will this take me?**

To help customers understand how much time this activity will take, the process was carried out on a number of real databases with Exams Officers and Data Managers, the following is a summary of this activity:

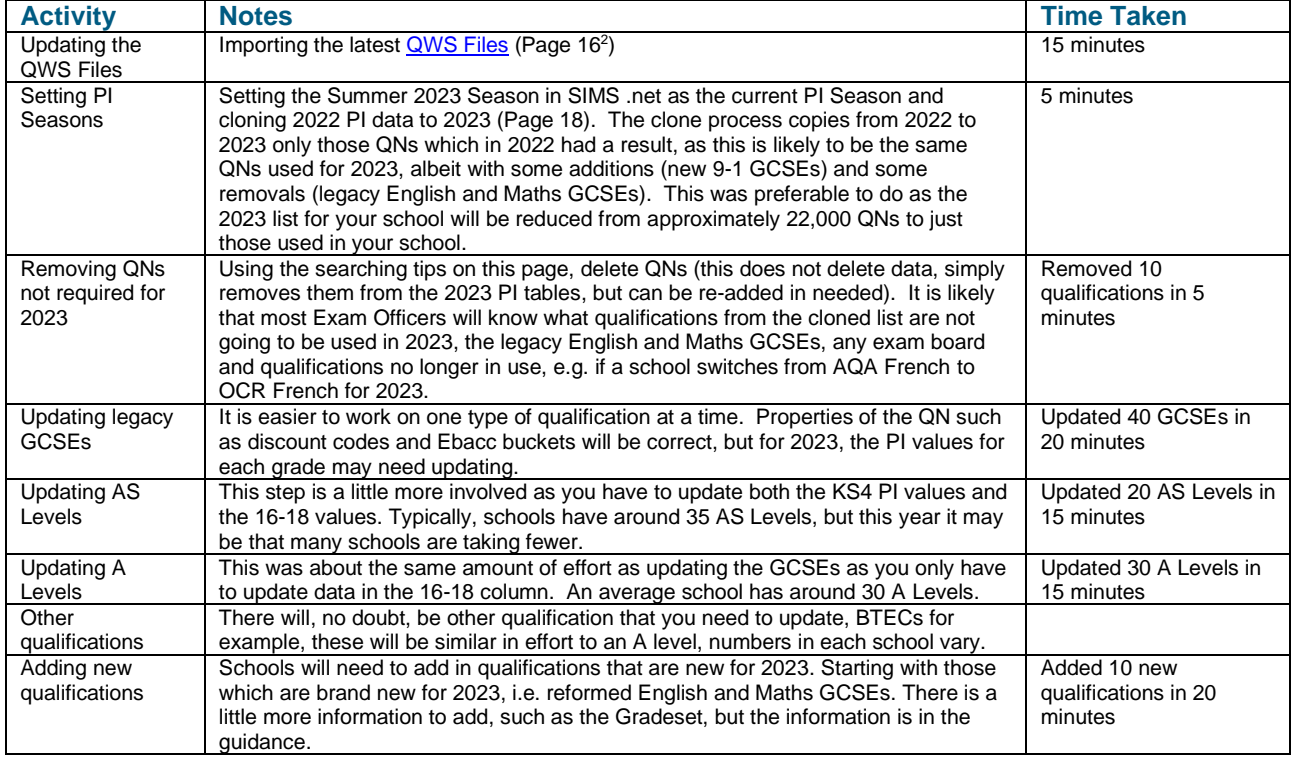

## **QN Reports**

### **Unmatched QN Report**

The Unmatched QN Report is found under **Tools | Examinations | Import Qualification Data**  The Unmatched QN Report acts essentially as a warning, advising which qualifications are currently imported into the Examinations Organiser basedata but do not appear in the Manage Performance Indicator area within SIMS. Meaning any unneeded basedata you may have in Examinations Organiser will show within the report.

We would recommend ensuring your basedata is tidy, only importing the basedata you need, in order to keep the report as concise as possible. This will give you the clearest indication as to whether you have any qualifications missing from the performance indicators.

Certification Elements with unmatched OANs

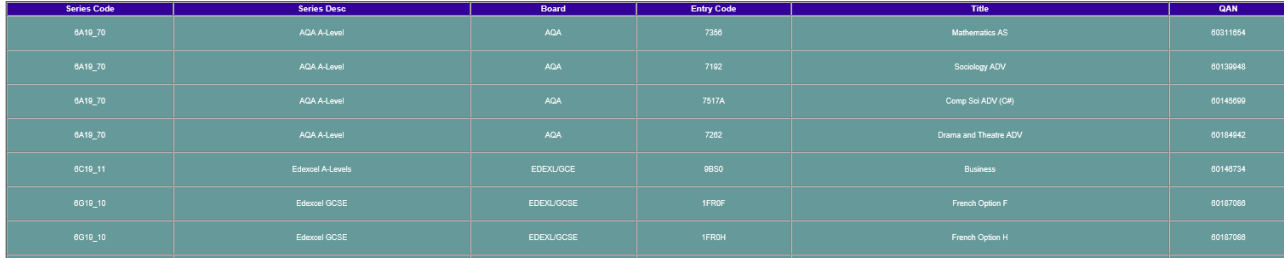

#### **QN Correlation Report**

The QN Correlation Report is found under **Tools | Examinations | QN Correlation Report**  The QN Correlation Report is similar to the Unmatched QN Report in that it is a warning showing that there are qualifications not showing in the performance indicators that have either at least one entry this year or results against them. The report will show results against them from previous years, if you have results against qualifications in the past and no longer use the qualification(s) then these can be ignored.

The report will also show qualifications within the performance indicators, where there are no entries or results against them.

# **QN Correlation Report for MPI Qualifications 2023**

#### Missing PI QNs where Exam Entries or Results exist for Students for MPI Qualifications 2023

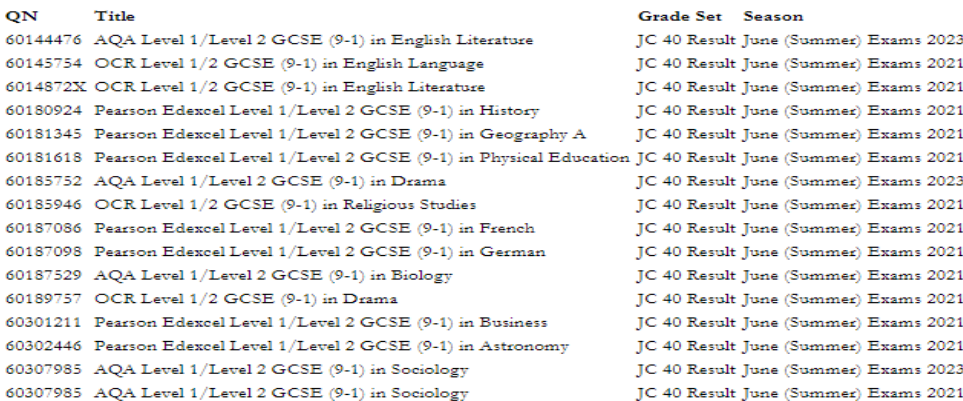

#### PI QNs where no relevant Exam Entries or Results exist for Students for MPI Qualifications 2023

ON 60309854 AQA Level 1 / Level 2 GCSE (9-1) in Italian 60312105 AQA Level 1 / Level 2 GCSE (9-1) in Chinese (Spoken Mandarin)

#### End of Report

### **Candidate Statement of Results & Certification Broadsheet Report**

The most common reports that are run are the Candidate Statement of Results and Certification Broadsheet. Usually, these reports are generated in Exams Organiser via **Reports | Results**. However, these reports have now been added into SIMS via **Tools | Examinations**.

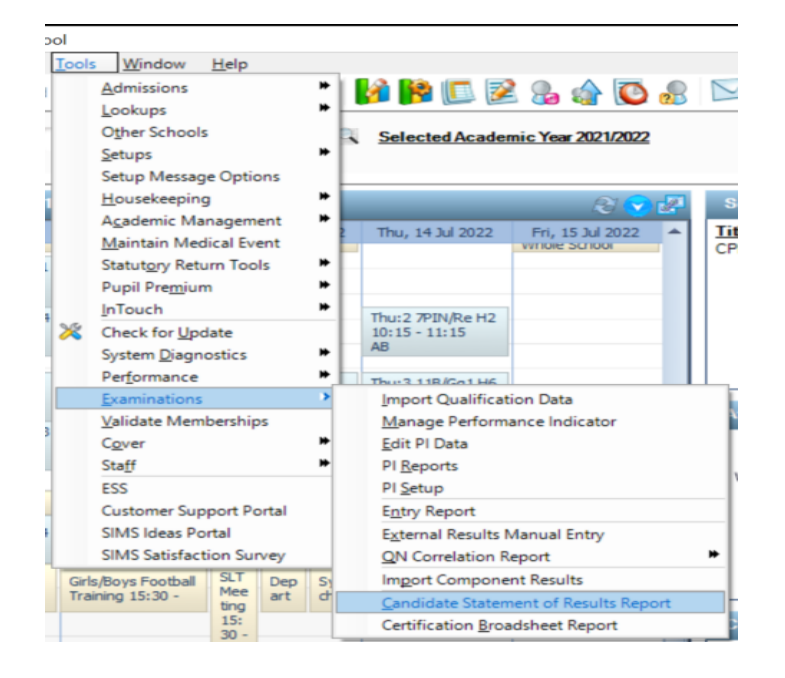

The reports can be access from the menu route from the screenshot. These reports will run in the same way as Exams and the report can be run from both areas in SIMS or Exams.

A common question we have pop up is that when you run the Certification Broadsheet report, the option for Excel is greyed out:

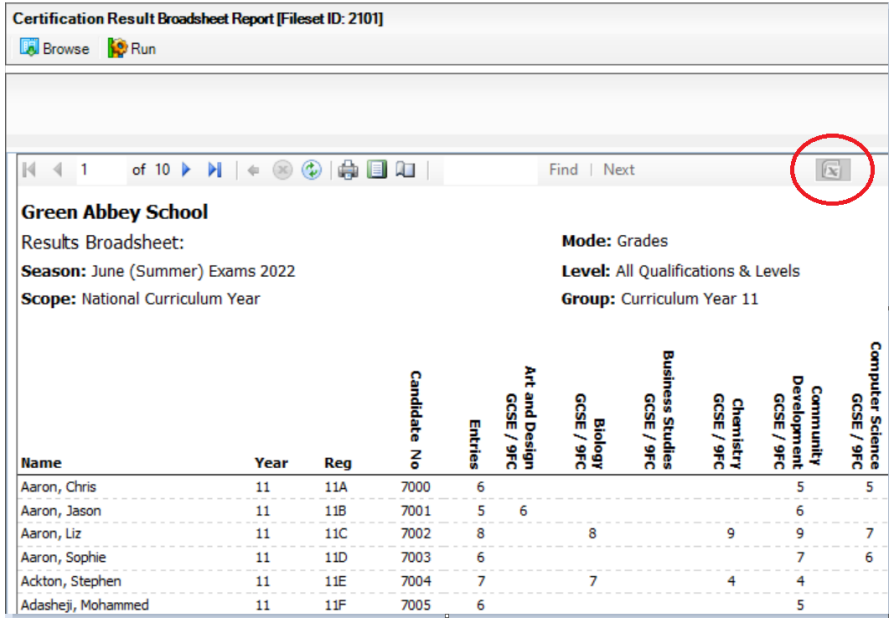

To have the Excel export option available, all that you will need to do is make sure the "Display as wide report" is ticked before running the report and the Excel output option will be available for selection when you run the report

# **Adding QN's not included in QWS files**

It is possible to add in new QNs for Pre-16 only qualifications that are not funded for Post-16 study and are not included in the QWS file. To do this, you can add these QN's via **Tools | Examinations | Add Qualification Data:**

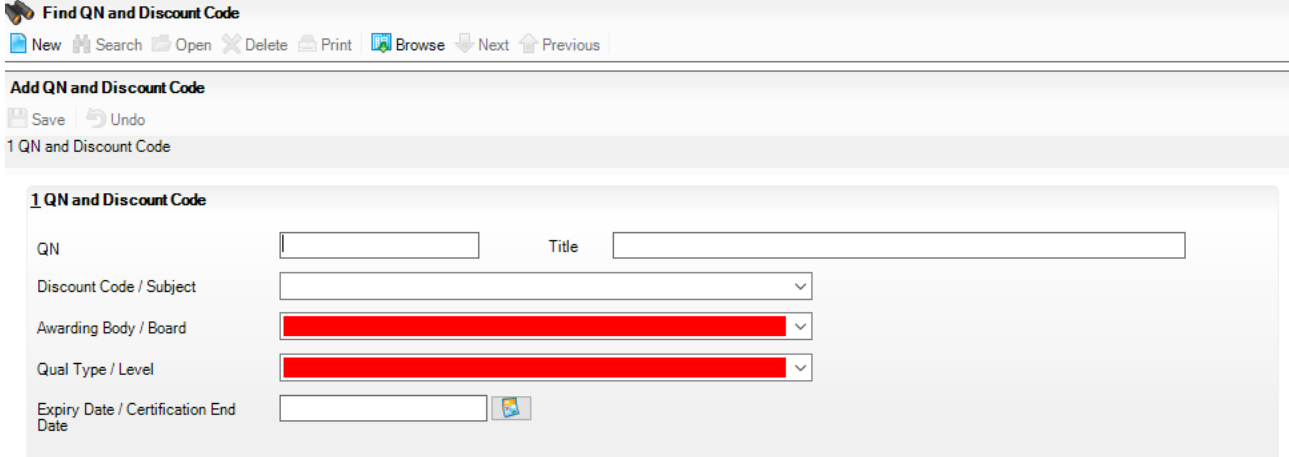

 $\overline{1}$ 

# **Dealing with Errors when Importing Results**

When importing the results, you may discover a number of errors, either in the results file itself or in the data on your system. A summary of the import errors can be found below, together with an explanation of how to resolve such errors.

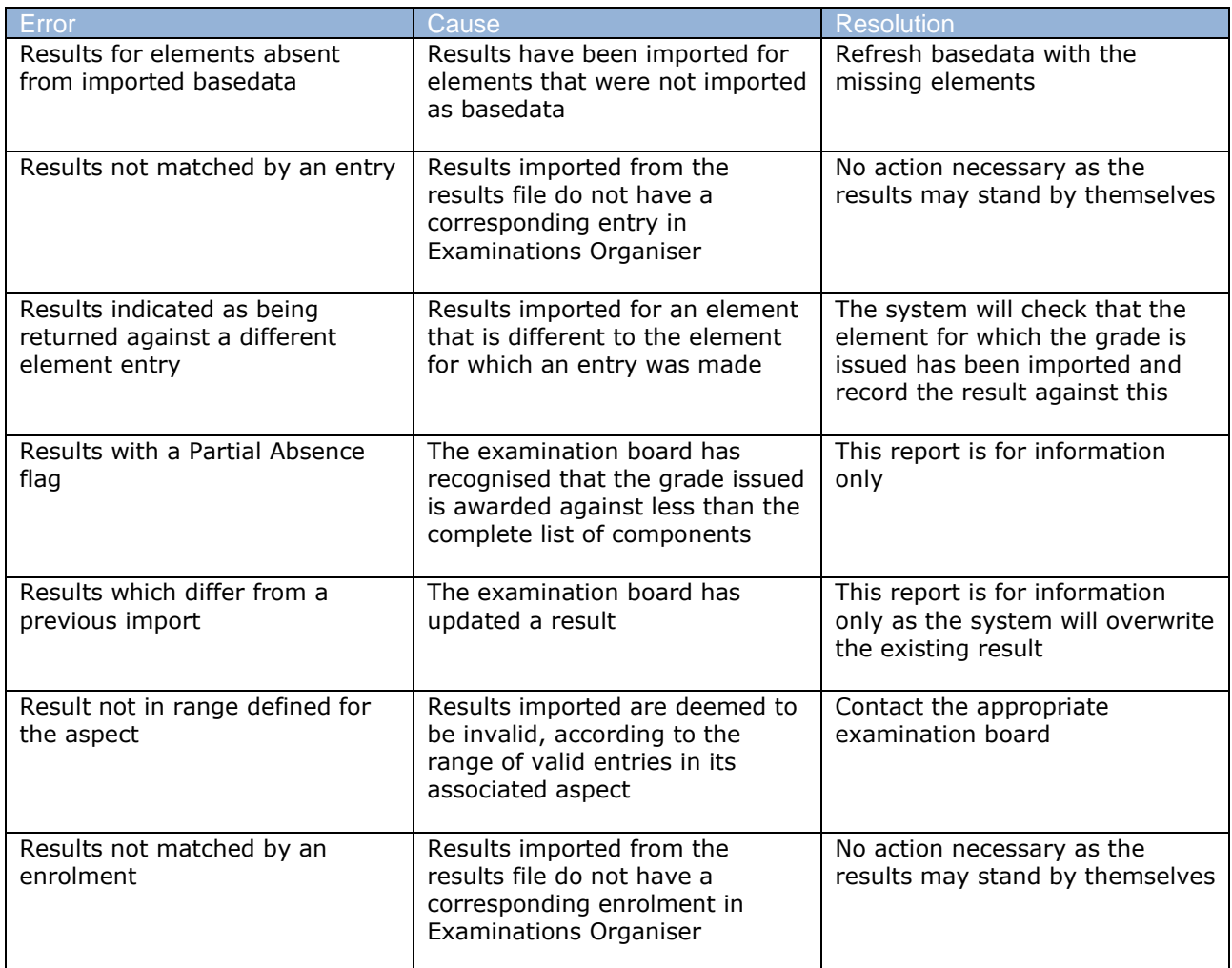

### **Progress 8**

Progress 8 measures the progress that pupils make in a school from the end of Primary school to the end of Year 11, effectively measuring their KS2 and GCSE Results in single value which is then used to compare other pupils nationally

For schools to report on Progress 8, they need to make sure that the students in Year 11 have their KS2 data recorded in the Template named: KS2 Average Scaled Score

This Template can be accessed in SIMS via **Focus | Assessment | Template**

The Template is available to import into SIMS via **Routines | Data In | Assessment | Import** and the file can be found in the AMPARK folder. The file is called: Progress 8 - KS2 Scaled Score Template

### **Useful Patches**

Patch 27443 – Patch which will allow cloning 2022 into 2023 (Please see KB article (**[KB0051634\)](https://customer.support-ess.com/csm?id=kb_article_view&sysparm_article=KB0051634)** for instructions)

Patch 22967 – Patch which will allow schools to use Manage Performance Indicators if they are a new school (See KB article (**[KB0020427\)](https://customer.support-ess.com/csm?id=kb_article_view&sysparm_article=KB0020427)** for instructions)